This publication, including all photographs, illustrations and software, is protected under international copyright laws, with all rights reserved. Neither this manual, nor any of the material contained herein, may be reproduced without the express written consent of the manufacturer.

The information in this document is subject to change without notice. The manufacturer makes no representations or warranties with respect to the contents hereof and specifically disclaims any implied warranties of merchantability or fitness for any particular purpose. Further, the manufacturer reserves the right to revise this publication and to make changes from time to time in the content hereof without obligation of the manufacturer to notify any person of such revision or changes.

### Trademarks

IBM, VGA, and PS/2 are registered trademarks of International Business Machines.

VIA is a registered trademark of VIA Technologies, Inc. Microsoft, MS-DOS and Windows 98/ME/NT/2000/XP are registered trademarks of Microsoft Corporation.

AMI is a registered trademark of American Megatrends Inc. It has been acknowledged that other brands or product names in this manual are trademarks or the properties of their respective owners.

> Copyright © 2003 All Rights Reserved M791 Series, V1.0A CLE266/October 2003

# **Table of Contents**

| TrademarkI                           |
|--------------------------------------|
| Static Electricity PrecautionsIII    |
| Pre-Installation InspectionIII       |
| -                                    |
| Chapter 1: Introduction1             |
| Key Features2                        |
| Package Contents                     |
| Chapter 2: Mainboard Installation7   |
| Mainboard Components8                |
| I/O Ports                            |
| Installing the Processor             |
| Installing Memory Modules10          |
| Jumper Settings                      |
| Install the Mainboard12              |
| Connecting Optional Devices          |
| Install Other Devices                |
| Expansion Slots17                    |
| Chapter 3: BIOS Setup Utility        |
| Introduction                         |
| Running the Setup Utility19          |
| Standard CMOS Features Page          |
| Advanced Setup Page                  |
| Power Management Setup Page          |
| PCI/Plug and Play Setup Page25       |
| Load Optimal Settings                |
| Load Best Performance Settings       |
| Features Setup Page                  |
| CPU PnP Setup Page                   |
| Hardware Monitor Page                |
| Change Password                      |
| Exit                                 |
| Chapter 4: Software & Applications31 |
| Introduction                         |
| Installing Support Software          |
| Bundled Software Installation        |

# **Static Electricity Precautions**

Static electricity could damage components on this mainboard. Take the following precautions while unpacking this mainboard and installing it in a system.

- 1. Don't take this mainboard and components out of their original static-proof package until you are ready to install them.
- 2. While installing, please wear a grounded wrist strap if possible. If you don't have a wrist strap, discharge static electricity by touching the bare metal of the system chassis.
- 3. Carefully hold this mainboard by its edges. Do not touch those components unless it is absolutely necessary. Put this mainboard on the top of static-protection package with component side facing up while installing.

# **Pre-Installation Inspection**

- 1. Inspect this mainboard whether there are any damages to components and connectors on the board.
- 2. If you suspect this mainboard has been damaged, do not connect power to the system. Contact your mainboard vendor about those damages.

# Notice:

 Owing to Microsoft's certifying schedule is various to every supplier, we might have some drivers not certified yet by Microsoft. Therefore, it might happen under Windows XP that a dialogue box (shown as below) pop out warning you this software has not passed Windows Logo testing to verify its compatibility with Windows XP. Please rest assured that our RD department has already tested and verified these drivers. Just click the "Continue Anyway" button and go ahead the installation.

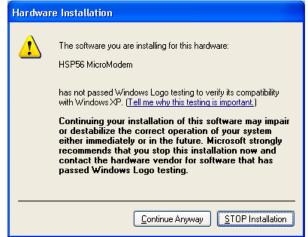

- 2. USB 2.0 Driver Limitations:
  - 2-1. The USB 2.0 driver only supports Windows XP and Windows 2000.
  - 2-2. If you connect a USB 2.0 hub to the root hub, plugging USB devices into this hub, the system might not successfully execute certain USB devices' connection because it could not recognize these devices.

Currently, we are working on such limitations' solution. As soon as the solution is done, the updated USB drive will be released to our website: <u>www.pcchips.com</u> for your downloading.

# Chapter 1

# Introduction

This mainboard has a **Socket-370** processor socket for the **Intel FCPGA Celeron, FCPGA Pentium III** or **VIA C3 Samuel2** processor with front-side bus speed up to **133MHz**.

This mainboard integrates the VIA CLE266 Northbridge and 8235 Southbridge chipsets that support DDR 266MHz, Ultra DMA 33/66/100/133 function and remarkably high system performance under all types of system operations

It supports built-in **USB 2.0** providing higher bandwidth. It implements **Universal Serial Bus Specification Revision 2.0** and is compliant with **UHCI 1.1** and **EHCI 0.95**. The mainboard supports the built-in **AC97 Codec**, two 32-bit **PCI** slots, one **CNR** (Communications and Networking Riser) slot, and an onboard **10BaseT/100BaseTX Network** interface (optional). This mainboard integrates a **128-bit 3D/2D graphics engine** and a highperformance 3D accelerator.

In addition, this mainboard has a full set of I/O ports including two PS/2 ports for mouse and keyboard, one serial port, one VGA port, one parallel port and maximum six USB2.0 ports– four back-panel ports and onboard USB connector USB1 providing two extra ports by connecting the Extended USB Module to the mainboard.

This mainboard has all the features you need to develop a powerful multimedia workstation. The board is **FLEX ATX** size and has a power connector for an **ATX** power supply.

# **Key Features**

The key features of this mainboard include:

#### Socket-370 Processor Support

- Supports the Intel FCPGA Celeron, FCPGA Pentium III or VIA C3 Samuel2 processors
- Supports **133 MHz** Front-Side Bus

#### Chipset

There are **VIA CLE266 Northbridge** and **8235 Southbridge** in this chipset in accordance with an innovative and scalable architecture with proven reliability and performance. A few of the chipset's advanced features are:

- High bandwidth 266MB/sec 8-bit-Link Host Controller supports 66MHz V-Link Host interface with total bandwidth of 266MB/sec
- Advanced high-performance DDR/SDR DRAM Controller supports DRAM interface synchronous with host CPU (133/100 MHz) for most flexible configuration
- Integrated Graphics/Video Accelerator supports the 128bit 3D/2D graphics engine, high quality DVD video playback, and Motion Compensation MPEG-2/1 Video Decoder

#### **Memory Support**

- Supports either one DIMM sockets (DIMM1) for DDR or one DIMM sockets (DIMM2) for SDRAM memory module
- Supports **266**/200 MHz DDR memory bus
- Maximum installed memory is 1GB

Notice: You CAN NOT use SDRAM and DDR simultaneously.

#### **Expansion Slots**

- One CNR slot
- Two 32-bit PCI slots for PCI 2.2-compliant bus interface

#### **Onboard IDE channels**

- Primary and Secondary PCI IDE channels
- Support for PIO (programmable input/output) modes
- Support for Multiword DMA modes
- Support for Bus Mastering and Ultra DMA ATA 33/66/100/133 modes

#### **Power Supply and Power Management**

- ATX power supply connector
- Meets ACPI 1.0B and PCI Bus Power Management 1.1 compliant

#### VGA

- Intergrated Graphics/Video Accelerator supports optimized Shared Memory Architecture (SMA)
- Separate 128-bit data paths between north bridge and graphics core for pixel data flow and texture/command access
- Graphics engine clocks up to 133MHz decoupled from memory clock
- High quality DVD video playback

#### AC97 Codec

- Compliant with AC'97 2.1 specification
- 16-bit stereo full-duplex CODEC with fixed 48KHz sampling rate
- 3 analog line-level stereo inputs with 5-bit volume control: LINE-IN, CD-IN, AUX-IN
- ◆ 1 analog line-level mono input: PHONE-IN
- Three Audio Jacks Line-Out, Line-In and Microphone-In
- Sound Blaster, Sound Blaster Pro Compatible
- Digital I/O compatible with consumer mode S/PDIF
- Advanced power management support

### **Onboard I/O Ports**

The mainboard has a full set of I/O ports and connectors:

- Two PS/2 ports for mouse and keyboard
- One serial port
- ♦ One VGA port
- One parallel port
- Six USB2.0 ports (four back-panel ports, onboard USB connector USB1 providing two extra ports)
- Audio jacks for microphone, line-in and line-out

#### Built-in Ethernet LAN (optional)

- ♦ 10Base-T/100Base-TX Physical Layer Solution
- Dual Speed 100/10 Mbps
- MII Interface to Ethernet Controller/Configuration & Status
- Auto Negotiation: 10/100, Full/Half Duplex
- Meet All Applicable IEEE802.3, 10Base-T and 100Base-TX Standards

#### USB 2.0

- Compliant with Universal Serial Bus Specification Revision 2.0
- Compliant with Intel's Enhanced Host Controller Interface Specification Revision 0.95
- Compliant with Universal Host Controller Interface Specification Revision 1.1
- PCI multi-function device consists of two UHCI Host Controller cores for full-/low-speed signaling and one EHCI Host Controller core for high-speed signaling
- Root hub consists 4 downstream facing ports with integrated physical layer transceivers shared by UHCI and EHCI Host Controller
- Support PCI-Bus Power Management Interface Specification release 1.1
- Legacy support for all downstream facing ports

## **BIOS Firmware**

This mainboard uses AMI BIOS that enables users to configure many system features including the following:

- Hard drives, diskette drives, and peripherals
- Power management
- CPU parameters and memory timing
- Hardware monitoring parameters

The firmware can also be used to set parameters for different processor clock speeds.

#### Dimensions

• FLEX ATX form factor (23 x 19cm)

Note: Hardware specifications and software items are subject to change without notification.

# **Package Contents**

Your mainboard package ships with the following items:

- $\hfill \Box \quad The mainboard$
- □ The User's Manual
- One diskette drive ribbon cable (optional)
- One IDE drive ribbon cable
- □ The Software support CD

## **Optional Accessories**

You can purchase the following optional accessories for this mainboard.

- □ The Extended USB module
- □ The CNR v.90 56K Fax/Modem card

Note: You can purchase your own optional accessories from the third party, but please contact your local vendor on any issues of the specification and compatibility.

# Chapter 2

# **Mainboard Installation**

To install this mainboard in a system, please follow these instructions in this chapter:

- □ Identify the mainboard components
- □ Install one or more system memory modules
- □ Make sure all jumpers and switches are set correctly
- □ Install this mainboard in a system chassis (case)
- Connect any extension brackets or cables to connectors on the mainboard
- □ Install peripheral devices and make the appropriate connections to connectors on the mainboard.

#### Note:

- 1. Before installing this mainboard, make sure jumper JBAT1 is under Normal setting. See this chapter for information about locating JBAT1 and the setting options.
- 2. Never connect power to the system during installation; otherwise, it may damage the mainboard.

# **Mainboard Components**

Use the diagram below to identify the major components on the mainboard.

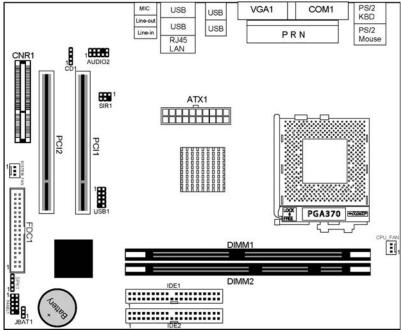

# I/O Ports

The illustration below shows a side view of the built-in I/O ports on the mainboard.

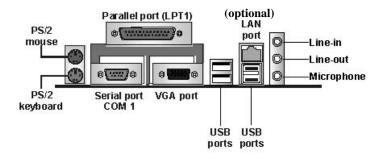

| PS/2 Mouse         | Use the upper $PS/2$ port to connect a $PS/2$ |  |
|--------------------|-----------------------------------------------|--|
| 1 5/2 Wibuse       |                                               |  |
|                    | pointing device.                              |  |
| PS/2 Keyboard      | Use the lower $PS/2$ port to connect a $PS/2$ |  |
|                    | keyboard.                                     |  |
| LPT1               | Use LPT1 to connect printers or other         |  |
|                    | parallel communications devices.              |  |
| COM1               | Use the COM port to connect serial devices    |  |
|                    | such as mice or fax/modems. COM1 is           |  |
|                    | identified by the system as COM1.             |  |
| VGA                | Use the VGA port to connect VGA devices.      |  |
| LAN Port           | Connect an RJ-45 jack to the LAN port to      |  |
| (optional)         | connect your computer to the Network.         |  |
| <b>USB Ports</b>   | Use the USB ports to connect USB devices.     |  |
| <b>Audio Ports</b> | Use the three audio ports to connect audio    |  |
|                    | devices. The first jack is for stereo Line-In |  |
|                    | signal. The second jack is for stereo Line-   |  |
|                    | Out signal. The third jack is for             |  |
|                    | Microphone.                                   |  |

# **Installing the Processor**

This mainboard has a Socket 370 supporting the Intel FCPGA Celeron, FCPGA Pentium III or VIA C3 Samuel2 processors.

To ensure reliability, ensure that your processor has a heatsink/cooling fan assembly.

Do not try to install a Socket 7 processor in the Socket-370. A Socket 7 processor such as the Pentium-MMX, or the AMD K5/K6 does not fit in the Socket 370. **Do not try to install PPGA Celeron processor in Socket-370.** 

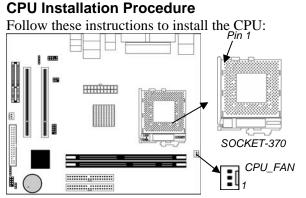

- 1. Unhook the locking lever of the CPU socket. Pull the locking lever away from the socket and raising it to the upright position.
- 2. Match the pin1 corner marked as the beveled edge on the CPU with the pin1 corner on the socket. Insert the CPU into the socket. Do not use force.
- 3. Push the locking lever down and hook it under the latch on the edge of socket.
- 4. Apply thermal grease to the top of the CPU.
- 5. Install the cooling fan/heatsink unit onto the CPU, and secure them all onto the socket base.
- 6. Plug the CPU fan power cable into the CPU fan connector (CPU\_FAN) on the mainboard.

## Installing Memory Modules

This mainboard accommodates one 184-pin 2.5V unbuffered Double Data Rate SDRAM (DDR SDRAM), or one 168-pin 3.3V SDRAM DIMM socket, and supports up to 1.0 GB of 100 / 133 MHz SDRAM or 200 / 266MHz DDR.

#### Notice: You CAN NOT use SDRAM and DDR simultaneously.

DDR SDRAM provides 1.6 GB/s and 2.1 GB/s data transfer rate when the bus is 200 MHz or 266 MHz, respectively.

DDR SDRAM is a type of SDRAM that supports data transfers on both edges of each clock cycle (the rising and falling edges), effectively doubling the memory chip's data throughput. DDR DIMMs can synchronously work with 200 MHz or 266 MHz memory bus.

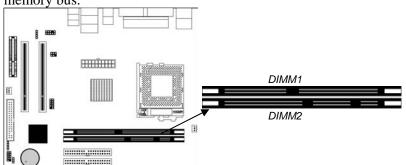

#### **Installation Procedure**

These modules can be installed with up to 1 GB system memory. Refer to the following to install the memory module.

- 1. Push down the latches on both sides of the DIMM socket.
- 2. Align the memory module with the socket. There is a notch on the DIMM socket that you can install the DIMM module in the correct direction. Match the cutout on the DIMM module with the notch on the DIMM socket.
- 3. Install the DIMM module into the socket and press it firmly down until it is seated correctly. The socket latches are levered upwards and latch on to the edges of the DIMM.
- 4. Install any remaining DIMM modules.

## **Jumper Settings**

Connecting two pins with a jumper cap is SHORT; removing a jumper cap from these pins, OPEN.

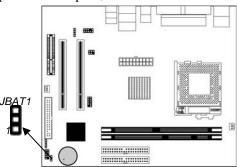

#### Jumper JBAT1: Clear CMOS Memory

Use this jumper to clear the contents of the CMOS memory. You may need to clear the CMOS memory if the settings in the Setup Utility are incorrect and prevent your mainboard from operating. To clear the CMOS memory, disconnect all the power cables from the mainboard and then move the jumper cap into the CLEAR setting for a few seconds.

| Function          | Jumper Setting |
|-------------------|----------------|
| Normal Operation  | Short Pins 1-2 |
| Clear CMOS Memory | Short Pins 2-3 |

### Install the Mainboard

Install the mainboard in a system chassis (case). The board is a FLEX ATX size mainboard. You can install this mainboard in an ATX case. Make sure your case has an I/O cover plate matching the ports on this mainboard.

Install the mainboard in a case. Follow the case manufacturer's instructions to use the hardware and internal mounting points on the chassis.

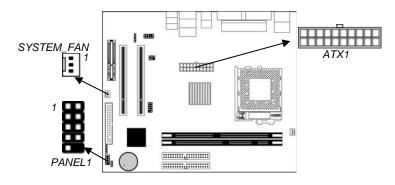

Connect the power connector from the power supply to the **ATX1** connector on the mainboard.

If there is a cooling fan installed in the system chassis, connect the cable from the cooling fan to the **SYSTEM\_FAN** fan power connector on the mainboard.

Connect the case switches and indicator LEDs to the **PANEL1** connector.

| Pin | Signal     | Pin | Signal     |
|-----|------------|-----|------------|
| 1   | HD_LED_P   | 2   | FP PWR/SLP |
| 3   | HD_LED_N   | 4   | FP PWR/SLP |
| 5   | RESET_SW_N | 6   | POWER_SW_P |
| 7   | RESET_SW_P | 8   | POWER_SW_N |
| 9   | RSVD_DNU   | 10  | KEY        |

# **Connecting Optional Devices**

Refer to the following for information on connecting the mainboard's optional devices:

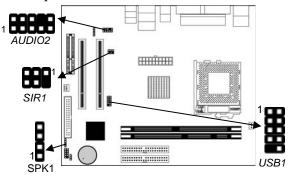

### **SPK1: Speaker Connector**

Connect the cable from the PC speaker to the **SPK1** connector on the mainboard.

| Pin | Signal | Pin | Signal |
|-----|--------|-----|--------|
| 1   | SPKR   | 2   | NC     |
| 3   | GND    | 4   | +5V    |

# AUDIO2: Front Panel Audio Connector

This header allows the user to install auxiliary front-oriented microphone and line-out ports for easier access.

| Pin | Signal       | Pin | Signal    |
|-----|--------------|-----|-----------|
| 1   | AUD_MIC      | 2   | AUD_GND   |
| 3   | AUD_MIC_BIAS | 4   | AUD_VCC   |
| 5   | AUD_FPOUT_R  | 6   | AUD_RET_R |
| 7   | HP_ON        | 8   | KEY       |
| 9   | AUD_FPOUT_L  | 10  | AUD_RET_L |

#### **USB1: Front panel USB Connector**

The mainboard has USB ports installed on the rear edge I/O port array. Additionally, some computer cases have USB ports at the front of the case. If you have this kind of case, use auxiliary USB connector USB3 to connect the front-mounted ports to the mainboard.

| Pin | Signal          | Pin | Signal          |
|-----|-----------------|-----|-----------------|
| 1   | VERG_FP_USBPWR0 | 2   | VERG_FP_USBPWR0 |
| 3   | USB_FP_P0-      | 4   | USB_FP_P1-      |
| 5   | USB_FP_P0+      | 6   | USB_FP_P1+      |
| 7   | GROUND          | 8   | GROUND          |
| 9   | KEY             | 10  | USB_FP_OC0      |

1. Locate the USB1 connector on the mainboard.

2. Plug the bracket cable onto the USB1 connector.

3. Remove a slot cover from one of the expansion slots on the system chassis. Install an extension bracket in the opening. Secure the extension bracket to the chassis with a screw.

#### SIR1: Infrared Port

The infrared port allows the wireless exchange of information between your computer and similarly equipped devices such as printers, laptops, Personal Digital Assistants (PDAs), and other computers.

| Pin | Signal | Pin | Signal |
|-----|--------|-----|--------|
| 1   | NC     | 2   | KEY    |
| 3   | +5V    | 4   | GND    |
| 5   | IRTX   | 6   | IRRX   |

- 1. Locate the infrared port **SIR1** connector on the mainboard.
- 2. If you are adding an infrared port, connect the ribbon cable from the port to the SIR1 connector and then secure the port to an appropriate place in your system chassis.

### **Install Other Devices**

Install and connect any other devices in the system following the steps below.

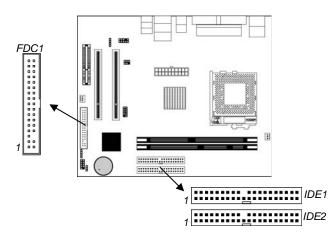

#### **Floppy Disk Drive**

The mainboard ships with a floppy disk drive cable that can support one or two drives. Drives can be 3.5" or 5.25" wide, with capacities of 360K, 720K, 1.2MB, 1.44MB, or 2.88MB. Install your drives and connect power from the system power supply. Use the cable provided to connect the drives to the floppy disk drive connector **FDC1**.

#### **IDE Devices**

IDE devices include hard disk drives, high-density diskette drives, and CD-ROM or DVD-ROM drives, among others.

The mainboard ships with an IDE cable that can support one or two IDE devices. If you connect two devices to a single cable, you must configure one of the drives as Master and one of the drives as Slave. The documentation of the IDE device will tell you how to configure the device as a Master or Slave device. The Master device connects to the end of the cable. Install the device(s) and connect power from the system power supply. Use the cable provided to connect the device(s) to the Primary IDE channel connector **IDE1** on the mainboard. If you want to install more IDE devices, you can purchase a second IDE cable and connect one or two devices to the Secondary IDE channel connector **IDE2** on the mainboard. If you have two devices on the cable, one must be Master and one must be Slave.

#### Internal Sound Connections

If you have installed a CD-ROM drive or DVD-ROM drive, you can connect the drive audio cable to the onboard sound system.

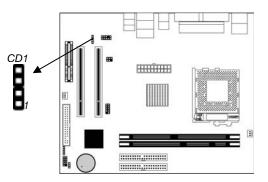

When you first start up your system, the BIOS should automatically detect your CD-ROM/DVD drive. If it doesn't, enter the Setup Utility and configure the CD-ROM/DVD drive that you have installed. On the mainboard, locate the 4-pin connector **CD1**.

| Pin | Signal  |
|-----|---------|
| 1   | CD IN L |
| 2   | GND     |
| 3   | GND     |
| 4   | CD IN R |

# **Expansion Slots**

This mainboard has one CNR and two 32-bit PCI slots.

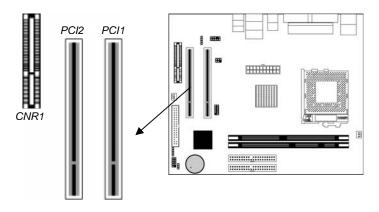

Follow the steps below to install a CNR/PCI expansion card.

- 1. Locate the CNR or PCI slots on the mainboard.
- 2. Remove the blanking plate of the slot from the system chassis.
- 3. Install the edge connector of the expansion card into the slot. Ensure the edge connector is correctly seated in the slot.
- 4. Secure the metal bracket of the card to the system chassis with a screw.

# **CNR Slot**

You can install the CNR (Communications and Networking Riser) cards in this slot, including LAN, Modem, and Audio functions.

## **PCI Slots**

You can install the 32-bit PCI interface expansion cards in the slots.

# Chapter 3

# **BIOS Setup Utility**

## Introduction

The BIOS Setup Utility records settings and information of your computer, such as date and time, the type of hardware installed, and various configuration settings. Your computer applies the information to initialize all the components when booting up and basic functions of coordination between system components.

If the Setup Utility configuration is incorrect, it may cause the system to malfunction. It can even stop your computer booting properly. If it happens, you can use the clear CMOS jumper to clear the CMOS memory which has stored the configuration information; or you can hold down the **Page Up** key while rebooting your computer. Holding down the **Page Up** key also clears the setup information.

You can run the setup utility and manually change the configuration. You might need to do this to configure some hardware installed in or connected to the mainboard, such as the CPU, system memory, disk drives, etc.

## **Running the Setup Utility**

Every time you start your computer, a message appears on the screen before the operating system loading that prompts you to *"Hit <DEL>if you want to run SETUP"*. Whenever you see this message, press the **Delete** key, and the Main menu page of the Setup Utility appears on your monitor.

| AMIBIOS SIMPLE SETUP UTILITY – VERSION 1.21.12         |
|--------------------------------------------------------|
| (C) 2000 American Megatrends, Inc. All Rights Reserved |

| (-,,                                                                                                    |                  |  |
|----------------------------------------------------------------------------------------------------|------------------|--|
| Standard CMOS Setup                                                                                                    | Features Setup   |  |
| Advanced Setup                                                                                                    | CPU PnP Setup    |  |
| Power Management Setup                                                                                                    | Hardware Monitor |  |
| PCI / Plug and Play Setup                                                                                                    | Change Password  |  |
| Load Optimal Settings                                                                                                    | Exit             |  |
| Load Best Performance Settings                                                                                                    |                  |  |
| Esc :Quit $\uparrow \downarrow \leftarrow \rightarrow$ : Select Item (Shift)F2 : Change ColorF5 : Old ValuesF6 :Optimal valuesF7 : Best performance valuesF10 : Save&Exit |                  |  |
| Standards COMOS setup for changing time, date, hard disk type, etc.                                                                                                    |                  |  |

You can use the cursor arrow keys to highlight any of the options on the main menu page. Press **Enter** to select the highlighted option. To leave the setup utility, press the **Escape** key. To cycle through the Setup Utility's optional color schemes hold down the **Shift** key and press **F2**.

Some of the options on the main menu page lead to tables of items with installed values. In these pages, use the cursor arrow keys to highlight the items, and then use the **PgUp** and **PgDn** keys to cycle through the alternate values for each of the items. Other options on the main menu page lead to dialog boxes requiring you to answer Yes or No by hitting the **Y** or **N** keys.

If you have already made changes to the setup utility, press F10 to save those changes and exit the utility. Press F5 to reset the changes to the original values. Press F6 to install the setup utility with a set of default values. Press F7 to install the setup utility with a set of high-performance values.

# Standard CMOS Setup Page

Use this page to set basic information such as the date, the time, the IDE devices, and the diskette drives. If you press the F3 key, the system will automatically detect and configure the hard disks on the IDE channels.

| AMIBIOS SETUP – STANDARD CMOS SETUP<br>(C) 2000 American Megatrends, Inc. All Rights Reserved                               |                                                                                                  |  |
|----------------------------------------------------------------------------------------------------|--------------------------------------------------------------------------------------------------|--|
| Date (mm/dd/yy) : Fri Oct 31, 2003<br>Time (hh/mm/ss) : 17:42:18<br>LBA Blk PIO 32Bit                                       |                                                                                                  |  |
| Type Size Cyln Head W<br>Pri Master : Auto<br>Pri Slave : Auto<br>Sec Master : Auto<br>Sec Slave : Auto<br>Sec Slave : Auto | Pcom Sec Mode Mode Mode On<br>On<br>On<br>On<br>On                                               |  |
| Floppy Drive A : 1.44 MB 3 1/2<br>Floppy Drive B : Not Installed                                                            |                                                                                                  |  |
| Month : Jan – Dec<br>Day : 01 – 31<br>Year : 1901 – 2099                                                                    | ESC : Exit<br>↑↓ : Select Item<br>PU/PD/+/- : Modify<br>(Shift)F2 : Color<br>F3 : Detect All HDD |  |

| Date & Time                                        | Use these items to set the system date and time                                                                                                    |
|----------------------------------------------------|----------------------------------------------------------------------------------------------------|
| Pri Master<br>Pri Slave<br>Sec Master<br>Sec Slave | Use these items to configure devices connected<br>to the Primary and Secondary IDE channels.<br>To configure an IDE hard disk drive, choose<br><i>Auto</i> . If the <i>Auto</i> setting fails to find a hard<br>disk drive, set it to <i>User</i> , and then fill in the<br>hard disk characteristics (Size, Cyls, etc.)<br>manually. If you have a CD-ROM drive, select<br>the setting <i>CDROM</i> . If you have an ATAPI<br>device with removable media (e.g. a ZIP drive<br>or an LS-120) select <i>Floptical</i> . |
| Floppy Drive A<br>Floppy Drive B                   | Use these items to set the size and capacity of the floppy diskette drive(s) installed in the system.                                                                                                    |

# **Advanced Setup Page**

Use this page to set more advanced information about your system. Take some care with this page. Making changes can affect the operation of your computer.

| AMIBIOS SETUP -                                                                                                    | ADVANCED SETUP                                                                                                    |  |  |
|----------------------------------------------------------------------------------------------------|----------------------------------------------------------------------------------------------------|--|--|
| (C) 2000 American Megatrends, Inc. All Rights Reserved                                                                                                    |                                                                                                    |  |  |
| Quick BootEnabled1st Boot DeviceIDE-02nd Boot DeviceFloppy3rd Boot DeviceCD/DVD-0Try Other Boot DevicesYesS.M.A.R.T. for Hard DisksDisabledBootUp Num-LockOnFloppy Drive SwapDisabledFloppy Drive SeekDisabledPassword CheckSetupBoot To OS/2>64MBNoL2 CacheEnabledSDRAM Timing by SPDEnabledSDRAM CAS# Latency2.5SDRAM Bank InterleaveDisabledAGP Aperture Size64MBAuto detect DIMM/PCI CIkEnabledClock Gen Spread SpectrumDisabled | ESC : Quit $\uparrow \downarrow \longleftrightarrow$ : Select Item<br>F1 : Help PU/PD/+/- : Modify<br>F5 : Old Values (Shift)F2 : Color<br>F6 : Load BIOS Defaults<br>F7 : Load Setup Defaults |  |  |

| Quick Boot                                                                                | If you enable this item, the system starts up<br>more quickly be elimination some of the power<br>on test routines.                                        |
|-------------------------------------------------------------------------------------------|----------------------------------------------------------------------------------------------------|
| 1 <sup>st</sup> Boot Device<br>2 <sup>nd</sup> Boot Device<br>3 <sup>rd</sup> Boot Device | Use these items to determine the device order<br>the computer uses to look for an operating<br>system to load at start-up time.                            |
| Try Other Boot<br>Device                                                                  | If you enable this item, the system will also<br>search for other boot devices if it fails to find<br>an operating system from the first two<br>locations. |
| S.M.A.R.T. for<br>Hard Disks                                                              | Enable this item if any IDE hard disks support<br>the S.M.A.R.T. (Self-Monitoring, Analysis and<br>Reporting Technology) feature.                          |

| BootUp Num-<br>Lock      | This item determines if the Num Lock key is active or inactive at system start-up time.                                                                                                    |
|--------------------------|----------------------------------------------------------------------------------------------------|
| Floppy Drive<br>Swap     | If you have two diskette drives installed and<br>you enable this item, drive A becomes drive B<br>and drive B becomes drive A.                                                                                                    |
| Floppy Drive<br>Seek     | If you enable this item, your system will check<br>all floppy disk drives at start up. Disable this<br>item unless you are using an old 360KB drive.                                                                                          |
| Password Check           | If you have entered a password for the system,<br>use this item to determine, if the password is<br>required to enter the Setup Utility ( <i>Setup</i> ) or<br>required both at start-up and to enter the Setup<br>Utility ( <i>Always</i> ). |
| Boot to OS/2 ><br>64MB   | Enable this item if you are booting the OS/2<br>operating system and you have more than<br>64MB of system memory installed.                                                                                                    |
| L2 Cache                 | Leave these items enabled since all the<br>processors that can be installed on this board<br>have internal cache memory.                                                                                                    |
| System BIOS<br>Cacheable | If you enable this item, a segment of the<br>system BIOS will be cached to main memory<br>for faster execution.                                                                                                    |
| DRAM Timing by<br>SPD    | This item enables or disables the SDRAM<br>timing defined by the Serial Presence Detect<br>electrical.                                                                                                    |
| DRAM CAS#<br>Latency     | This item determines the operation of SDRAM<br>memory CAS (column address strobe). It is<br>recommended that you leave this item at the<br>default value. The 2T setting requires faster<br>memory that specifically supports this mode.      |
| DRAM Bank<br>Interleave  | Enable this item to increase SDRAM memory<br>speed. When enabled, separate memory banks<br>are set for odd and even addresses, and<br>upcoming byte of memory is accessible while<br>refreshing the current byte.                             |

| AGP Aperture<br>Size            | This option determines the effective size of the AGP Graphic <i>Aperture</i> , where memory-mapped graphic data structures are located. |
|---------------------------------|----------------------------------------------------------------------------------------------------|
| Auto Detect<br>DIMM/PCI CIk     | When this item is enabled, BIOS will disable the clock signal of free DIMM/PCI slots.                                                   |
| Clock Gen<br>Spread<br>Spectrum | This item enables the clock to generate spread spectrum.                                                                                |

# Power Management Setup Page

This page sets some of the parameters for system power management operation.

|                                                                                                    |                                                                                                    | R MANAGEMENT SETUP<br>Ids, Inc. All Rights Reserved                                                                                                    |
|----------------------------------------------------------------------------------------------------|----------------------------------------------------------------------------------------------------|----------------------------------------------------------------------------------------------------|
| ACPI Aware O/S<br>Power Management<br>Suspend Time Out<br>LAN/Ring Power On<br>Keyboard Power On<br>Wake-Up Key<br>Wake-Up Password<br>PowerOn by RTC Alarm<br>RTC Alarm Date<br>RTC Alarm Hour<br>RTC Alarm Minute<br>RTC Alarm Second | Disabled<br>15<br>12<br>30<br>30<br>This item sup<br>Configuration                                                                                 | ESC : Quit $\uparrow \downarrow \longleftrightarrow$ : Select Item<br>F1 : Help PU/PD/+/- : Modify<br>F5 : Old Values (Shift)F2 : Color<br>F6 : Load BIOS Defaults<br>F7 : Load Setup Defaults<br>poorts ACPI (Advanced<br>n and Power management<br>se this item to enable or disable |
| Power<br>Management                                                                                                    | the ACPI feature.<br>This item enables or disables a power<br>management scheme. If you enable power<br>management, there are some options for you |                                                                                                    |
|                                                                                                    |                                                                                                    | power management operation.<br>nd ACPI are supported.                                                                                                    |

| Suspend Time Out                                           | This item sets up the timeout (minutes) for<br>the Suspend mode. The computer will be a<br>power-saving Suspend mode if the system<br>has been inactive after the setup time                                                                                                    |
|------------------------------------------------------------|----------------------------------------------------------------------------------------------------|
| LAN/Ring Power<br>On                                       | The system can be turned off with a software<br>command. If you enable this item, the system<br>can automatically resume if there is an<br>incoming call on the Modem. You must use<br>an ATX power supply in order to use this<br>feature.                                                                                                    |
| Keyboard Power<br>On<br>Wake up key<br>Wake up<br>password | If you enable this item, system can<br>automatically resume by pressing hot keys on<br>the keyboard or typing in the password. You<br>must enable the Keyboard Power On jumper<br>and use an ATX power supply in order to use<br>this feature.                                                                                                 |
| PowerOn by RTC<br>Alarm / Date / Hour<br>/ Minute / Second | The system can be turned off with a software<br>command. If you enable this item, the system<br>can automatically resume at a fixed time<br>based on the system's RTC (realtime clock).<br>Use the items below this one to set the date<br>and time of the wake-up alarm. You must use<br>an ATX power supply in order to use this<br>feature. |

# PCI / Plug and Play Setup Page

This page sets some of the parameters for devices installed on the PCI bus and devices that use the system plug and play capability.

| AMIBIOS SETUP – PCI / PLUG AND PLAY SETUP<br>(C) 2000 American Megatrends, Inc. All Rights Reserved                     |                                                                                                    |                                                                       |  |
|----------------------------------------------------------------------------------------------------|----------------------------------------------------------------------------------------------------|-----------------------------------------------------------------------|--|
| Plug and Play Aware O/S<br>Share Memory Size<br>Primary Graphics Adapte<br>Allocate IRQ to PCI VGA<br>PCI IDE BusMaster | 32MB<br>er PCI                                                                                                    |                                                                       |  |
|                                                                                                    |                                                                                                    | ESC : Quit $\uparrow \downarrow \leftarrow \rightarrow$ : Select Item |  |
|                                                                                                    |                                                                                                    | F1 : Help PU/PD/+/- : Modify                                          |  |
|                                                                                                    |                                                                                                    | F5 : Old Values (Shift)F2 : Color<br>F6 : Load BIOS Defaults          |  |
|                                                                                                    |                                                                                                    |                                                                       |  |
|                                                                                                    |                                                                                                    | F7 : Load Setup Defaults                                              |  |
| Plug and Play<br>Aware O/S                                                                                              |                                                                                                    | item if you are using an O/S that<br>ag and Play such as Windows 95   |  |
| Share Memory<br>Size                                                                                                    | This item lets you allocate a portion of the main memory for the onboard VGA display application with 8/16/32MB options.                                                                                                    |                                                                       |  |
| Primary Graphics<br>Adapter                                                                                             | This item indicates if the primary graphics<br>adapter uses the PCI or the AGP bus. The<br>default PCI setting still lets the onboard<br>display work and allows the use of a second<br>display card installed in a PCI slot. |                                                                       |  |
| Allocate IRQ to<br>PCI VGA                                                                                              | If this item is enabled, an IRQ will be<br>assigned to the PCI VGA graphics system.<br>You set this value to No to free up an IRQ.                                                                                            |                                                                       |  |
| PCI IDE BusMaster                                                                                                    | This item enables or disables the DMA under<br>DOS mode. We recommend you to leave this<br>item at the default value.                                                                                                    |                                                                       |  |

## Load Optimal Settings

If you select this item and press **Enter** a dialog box appears. If you press **Y**, and then **Enter**, the Setup Utility loads a set of fail-safe default values. These default values are not very demanding and they should allow your system to function with most kinds of hardware and memory chips.

Note: It is highly recommend that users enter this option to load optimal values for accessing the best performance.

### Load Best Performance Settings

If you select this item and press **Enter** a dialog box appears. If you press **Y**, and then **Enter**, the Setup Utility loads a set of best-performance default values. These default values are quite demanding and your system might not function properly if you are using slower memory chips or other low-performance components.

# **Features Setup Page**

This page sets some of the parameters for peripheral devices connected to the system.

| AMIBIOS SETUP – FEATURES SETUP<br>(C) 2000 American Megatrends, Inc. All Rights Reserved                                                                                                    |                    |                                                                                                    |
|----------------------------------------------------------------------------------------------------|--------------------|----------------------------------------------------------------------------------------------------|
| OnBoard FDC<br>OnBoard Serial PortA<br>OnBoard IR Port<br>OnBoard Parallel Port<br>Parallel Port Mode<br>Parallel Port IRQ<br>Parallel Port DMA<br>OnBoard IDE<br>Onboard LAN<br>IEEE1394 Support<br>Audio Device<br>USB Controller<br>USB Function for DOS<br>ThumbDrive Support For |                    | ESC : Quit $\uparrow \downarrow \leftarrow \rightarrow$ : SelectItemF1F1: HelpPU/PD/+/-: ModifyF5: Old Values(Shift)F2: ColorF6: Load BIOS DefaultsF7: Load Setup Defaults |
| OnBoard FDC<br>OnBoard Serial                                                                                                    | floppy disk dri    |                                                                                                    |
| PortA                                                                                                    | 111000 1001110 011 | able or disable the onboard ort, and assign a port address.                                                                                                    |

| OnBoard IR Port               | This item enables or disables the Infrared<br>port, and assigns a port address. If you select<br>a specific address, the resources are assigned<br>to the IR port, and you can use the five items<br>below to determine the operation of the IR<br>port |  |
|-------------------------------|----------------------------------------------------------------------------------------------------|--|
| Onboard Parallel<br>Port      | This item enables or disables the onboard LPT1 parallel port, and assigns a port address. The Auto setting will detect and available address.                                                                                                    |  |
| Parallel Port Mode            | This item decides the parallel port mode. You<br>can select SPP (Standard Parallel Port), ECP<br>(Extended Capabilities Port), EPP (Enhanced<br>Parallel Port), or ECP + EPP.                                                                           |  |
| Parallel Port IRQ             | This item assigns either IRQ 5 or 7 to the parallel port.                                                                                                    |  |
| Parallel Port DMA             | This item assigns a DMA channel to the parallel port. The options are 0, 1 and 3.                                                                                                    |  |
| OnBoard IDE                   | This item enables or disables either or both of<br>the onboard Primary and Secondary IDE<br>channels.                                                                                                    |  |
| Onboard LAN                   | This item enables or disables the onboard Ethernet LAN.                                                                                                    |  |
| IEEE1394 Support              | This item enables or disables the onboard IEEE1394.                                                                                                    |  |
| Audio Device                  | This item enables or disables the onboard AC'97 audio chip.                                                                                                    |  |
| Modem Device                  | This item enables or disables the onboard AC'97 modem chip.                                                                                                    |  |
| USB Controller                | Enable this item to select the USB ports or disable.                                                                                                    |  |
| USB Function for<br>DOS       | Enable this item if you plan to use the USB ports on this mainboard in a DOS environment.                                                                                                    |  |
| ThumbDrive<br>Support for DOS | Enable this item to make a small portion of memory storage device for the USB ports.                                                                                                    |  |

# **CPU PnP Setup Page**

This page lets you manually configure the mainboard for the CPU. The system will automatically detect the kind of CPU that you have installed and make the appropriate adjustments to the items on this page.

| -                                                                                    |                |                                                                                                    |
|--------------------------------------------------------------------------------------|----------------|----------------------------------------------------------------------------------------------------|
| AMIBIOS SETUP – CPU PnP SETUP<br>©2000 American Megatrends, Inc. All Rights Reserved |                |                                                                                                    |
| CPU Ration Selection<br>SDRAM Frequency                                              | 3.0x<br>Auto   | ESC : Quit ↑↓↔ : Select Item<br>F1 : Help PU/PD/+/- : Modify<br>F5 : Old Values (Shift)F2 : Color<br>F6 : Load Optimal values<br>F7 : Load Best performance values |
|                                                                                      |                |                                                                                                    |
| CPU Ratio                                                                            | This item sele | cts the CPU ratio of the system.                                                                                                    |

| Selection | ·                                     |
|-----------|---------------------------------------|
| SDRAM     | This item adjusts the SDRAM frequency |
| Frequency | installed in your system.             |

## Hardware Monitor Page

This page sets some of the parameters for the hardware monitoring function of this mainboard.

|                                                                                          | AMIBIOS SETUP – HAR<br>) American Megatrends<br>1.632 V<br>2.496 V<br>3.392 V                     | DWARE MONITOR<br>, Inc. All Rights Reserved                                                                                                    |
|------------------------------------------------------------------------------------------|---------------------------------------------------------------------------------------------------|----------------------------------------------------------------------------------------------------|
| +5 V<br>+12V<br>VBAT<br>CPU Fan1<br>SYSTEM Fan1<br>CPU Temperature<br>SYSTEM Temperature | 4.945 V<br>12.032V<br>3.472 V<br>1308 RPM<br>0 RPM<br>32°C/91°F<br>39°C/102°F                     | ESC : Quit $\uparrow \downarrow \longleftrightarrow$ : Select Item<br>F1 : Help PU/PD/+/- : Modify<br>F5 : Old Values (Shift)F2 : Color<br>F6 : Load BIOS Defaults<br>F7 : Load Setup Defaults |
| [                                                                                        |                                                                                                   |                                                                                                    |
| FANs & Voltage<br>Measurements                                                           | These items indicate cooling fan speeds in<br>RPM and the various system voltage<br>measurements. |                                                                                                    |
| System / CPU                                                                             | These items display CPU and system                                                                |                                                                                                    |

## **Change Password**

Temperature

If you highlight this item and press **Enter**, a dialog box appears which lets you enter a Supervisor password. You can enter no more than six letters or numbers. Press **Enter** after you have typed in the password. A second dialog box asks you to retype the password for confirmation. Press **Enter** after you have retyped it correctly. The password is then required to access the Setup Utility or for that and at start-up, depending on the setting of the Password Check item in Advanced Setup.

temperature measurement.

# Change or Remove the Password

Highlight this item, press Enter and type in the current password. At the next dialog box, type in the new password, or just press Enter to disable password protection.

# Exit

Highlight this item and press **Enter** to save the changes that you have made in the Setup Utility configuration and exit the program. When the Save and Exit dialog box appears, press  $\mathbf{Y}$  to save and exit, or press  $\mathbf{N}$  to exit without saving.

# Chapter 4

# **Software & Applications**

### Introduction

This chapter describes the contents of the support CD-ROM that comes with the mainboard package.

The support CD-ROM contains all useful software, necessary drivers and utility programs to properly run our products. More program information is available in a README file, located in the same directory as the software.

To run the support CD, simply insert the CD into your CD-ROM drive. An Auto Setup screen automatically pops out, and then you can go on the auto-installing or manual installation depending on your operating system.

If your operating system is Windows 98/ME/2000/XP, it will automatically install all the drivers and utilities for your mainboard; if Windows NT or manual installation, please follow the instructions described as the Installing under Windows NT or Manual Installation section.

### Installing Support Software

1.Insert the support CD-ROM disc in the CD-ROM drive.

- 2.When you insert the CD-ROM disc in the system CD-ROM drive, the CD automatically displays an Auto Setup screen.
- 3. The screen displays three buttons of **Setup**, **Browse CD** and **Exit** on the right side, and three others **Setup**, **Application** and **ReadMe** at the bottom. Please see the following illustration.

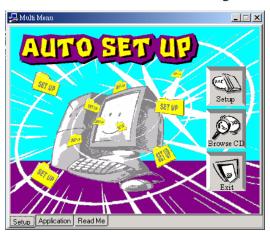

The **Setup** button runs the software auto-installing program as explained in next section.

The **Browse CD** button is a standard Windows command that you can check the contents of the disc with the Windows 98 file browsing interface.

The **Exit** button closes the Auto Setup window. To run the program again, reinsert the CD-ROM disc in the drive; or click the CD-ROM driver from the Windows Explorer, and click the Setup icon.

The **Application** button brings up a software menu. It shows the bundled software that this mainboard supports.

The **ReadMe** brings you to the Install Path where you can find out path names of software driver.

#### Auto-Installing under Windows 98/ME/2000/XP

If you are under Windows 98/ME/2000/XP, please click the **Setup** button to run the software auto-installing program while the Auto Setup screen pops out after inserting the support CD-ROM:

1. The installation program loads and displays the following screen. Click the **Next** button.

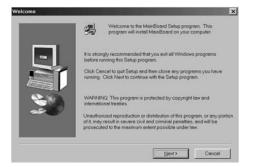

2. Select the items that you want to setup by clicking on it (the default options are recommended). Click the **Next** button to proceed.

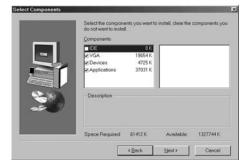

3. The support software will automatically install.

Once any of the installation procedures start, software is automatically installed in sequence. You need to follow the onscreen instructions, confirm commands and allow the computer to restart as few times as needed to complete installing whatever software you selected. When the process is finished, all the support software will be installed and start working.

#### Installing under Windows NT or Manual Installation

If you are under Windows NT, the auto-installing program doesn't work out; or you have to do the manual installation, please follow this procedure while the Auto Setup screen pops out after inserting the support CD-ROM:

- 1. Click the **ReadMe** to bring up a screen, and then click the Install Path at the bottom of the screen.
- 2. Find out your mainboard model name and click on it to obtain its correct driver directory.
- 3. Install each software in accordance with the corresponding driver path.

# **Bundled Software Information**

All bundled software available on the CD-ROM is for users' convenience. You can install bundled software as follows:

- 1. Click the **Application** button while the Auto Setup screen pops out after inserting the support CD-ROM.
- 2. A software menu appears. Click the software you want to install.
- 3. Follow onscreen instructions to install the software program step by step until finished.